## **Create a Preferred Provider List**

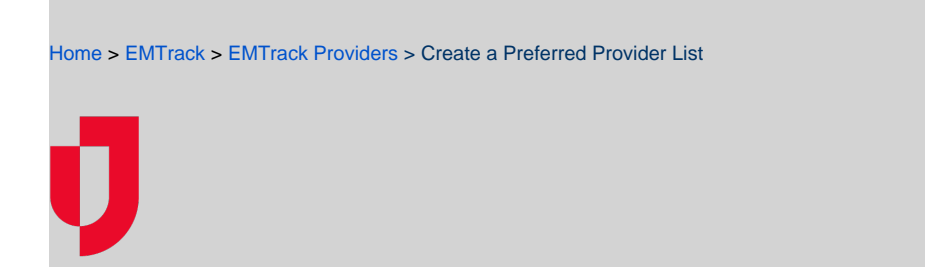

Every list you create must have at least one provider of each type: facility and mobile.

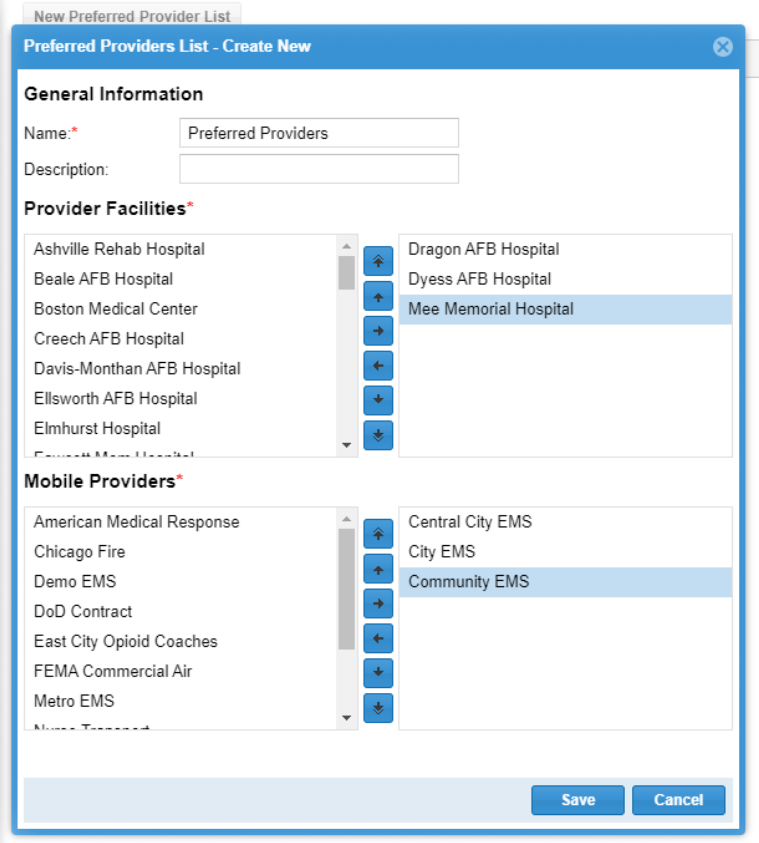

## **To create a list**

- 1. On the upper right, click **System Settings**.
- 2. On the left, under Providers, click **Preferred Providers**. The Preferred Providers page opens.
- 3. Click **New Preferred Provider List**. The Preferred Providers List Create New window opens.
- 4. Enter the **Name**.
- 5. If appropriate, enter a **Description**.
- 6. In the **Provider Facilities** section:
	- a. In the left pane, select the providers you want to include and click the right arrow. The providers are moved to the right pane. b. In the right pane, use the up and down arrows to change the order of providers.
- 7. In the **Mobile Providers** section:
	- a. In the left pane, select the providers you want to include and click the right arrow. The providers are moved to the right pane.
	- b. In the right pane, use the up and down arrows to change the order of providers.
- 8. Click **Save**.